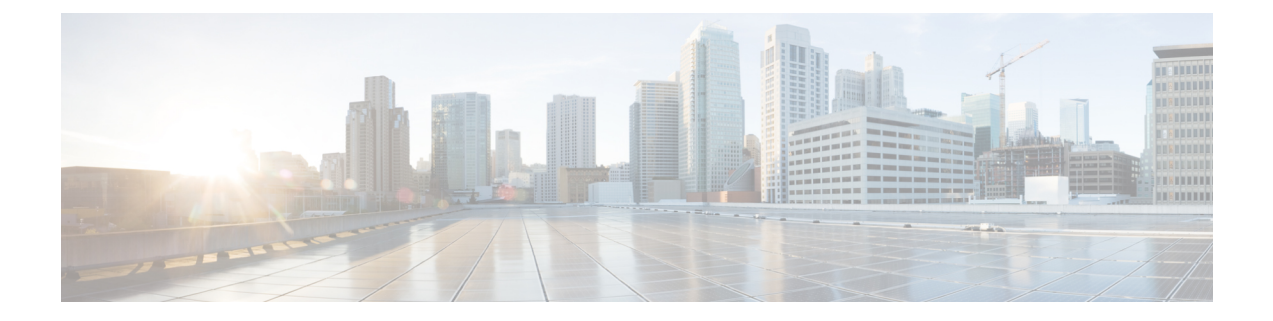

# 安装思科 **ISE-PIC**

- [下载和运行](#page-0-0) ISO 映像, 第1页
- [运行设置程序](#page-1-0), 第 2 页
- [验证安装过程](#page-4-0), 第5页

# <span id="page-0-0"></span>下载和运行 **ISO** 映像

#### 开始之前

在任何支持的设备上安装思科 ISE-PIC 之前,请确保您:

- **1.** 正确创建并访问虚拟机。
- **2.** 符合如下所有固件和虚拟机要求:
	- 虚拟机 在安装 ISE-PIC 之前安装 OVA 模板,并确保虚拟机服务器配置正确。
	- Linux KVM 确保满足所有虚拟化技术和硬件要求。

有关要求的详细信息,请参阅《思科 *ISE-PIC* 管理员指南》、《[思科安全网络服务器产品手册》](https://www.cisco.com/c/en/us/products/collateral/security/identity-services-engine/data_sheet_c78-726524.html)和 《思科身份服务引擎安装指南》。

#### 步骤 **1** 启动要安装 ISE-PIC 的虚拟机。

a) 将 CD/DVD 映射到 ISO 映像。系统随即会显示类似于以下的屏幕。以下消息和安装菜单随即会显示。

示例:

```
Please wait, preparing to boot........................................................................
...............................................................................................................
```
将出现以下选项:

[1] Cisco ISE-PIC Installation (Keyboard/Monitor) [2] Cisco ISE-PIC Installation (Serial Console) [3] System Utilities (Keyboard/Monitor)

[4] System Utilities (Serial Console)

步骤2 在启动提示符后, 按2和 Enter 可使用串行控制台安装思科 ISE-PIC。

系统随即会显示以下消息:

```
Please type 'setup' to configure the appliance
```
步骤3 在提示下,键入 setup 开始启动设置程序。有关设置程序参数的详细信息,请参阅运行设置程序 ,第 2 页。

步骤4 在设置模式下输入网络配置参数后, 设备会自动重新启动并返回到外壳提示符模式。

步骤5 从外壳提示模式退出。设备即会正常运行。

<span id="page-1-0"></span>步骤6继续执行验证安装过程,第5页。

### 运行设置程序

本部分介绍配置 ISE-PIC 服务器的设置过程。

设置过程会启动交互式命令行界面(CLI), 提示您提供所需的参数。管理员可以使用控制台或哑终端 配置初始网络设置,并使用设置程序为 ISE-PIC 服务器提供初始管理员凭证。此设置流程是一次性 配置任务。

### $\label{eq:1} \mathscr{D}_{\mathbf{z}}$

注释 如果要与 Active Directory (AD) 集成, 最好使用专门为 ISE 创建的专用站点的 IP 和子网地址。在安 装和配置之前,请咨询组织中负责 AD 的人员,并检索 ISE 节点的相关 IP 和子网地址。

# $\label{eq:1} \mathscr{D}_{\mathbf{z}}$

注释 建议您不要尝试离线安装思科 ISE, 因为这可能导致系统不稳定。在离线运行思科 ISE 安装脚本时 会显示以下错误:

无法与 NTP 服务器同步。时间不正确可能导致系统无法使用,直到其被重新安装。Retry? 是/否 [是]:

选择是(Yes)继续安装。选择否(No)重试与 NTP 服务器同步。

建议在运行安装脚本时与 NTP 服务器和 DNS 服务器建立网络连接。

要运行设置程序,请执行以下操作:

步骤1 打开指定用于安装的设备。

系统随即会显示以下设置提示:

Please type 'setup' to configure the appliance localhost login:

步骤2 在登录提示下, 输入 setup 并按 Enter。

控制台随即会显示一组参数。您必须按照下表中的说明输入参数。

注释 如果要添加具有 IPv6 地址的域名服务器或 NTP 服务器, ISE 的 eth0 接口必须静态配置有 IPv6 地址。

#### 表 **1:** 思科 **ISE-PIC** 设置程序参数

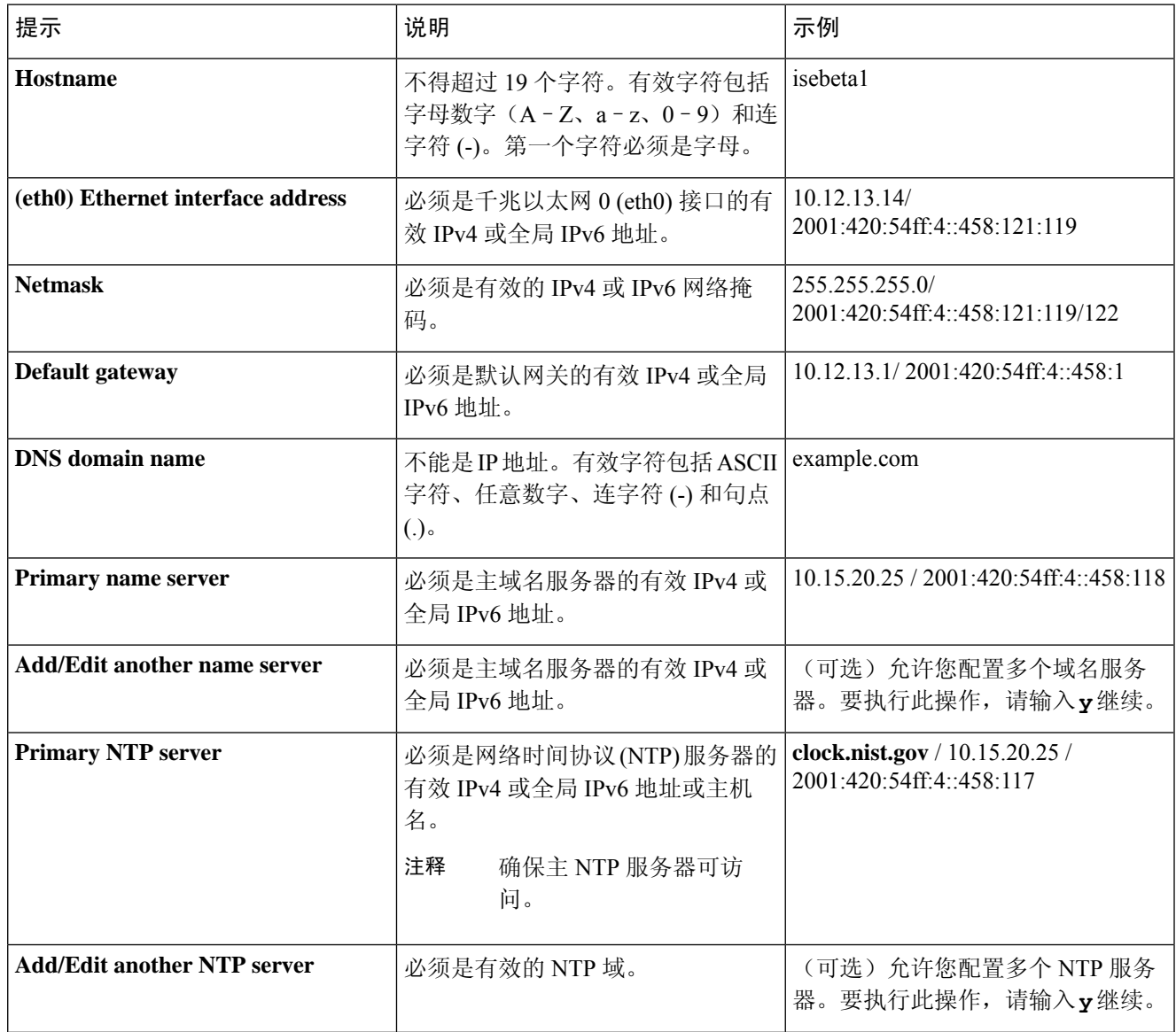

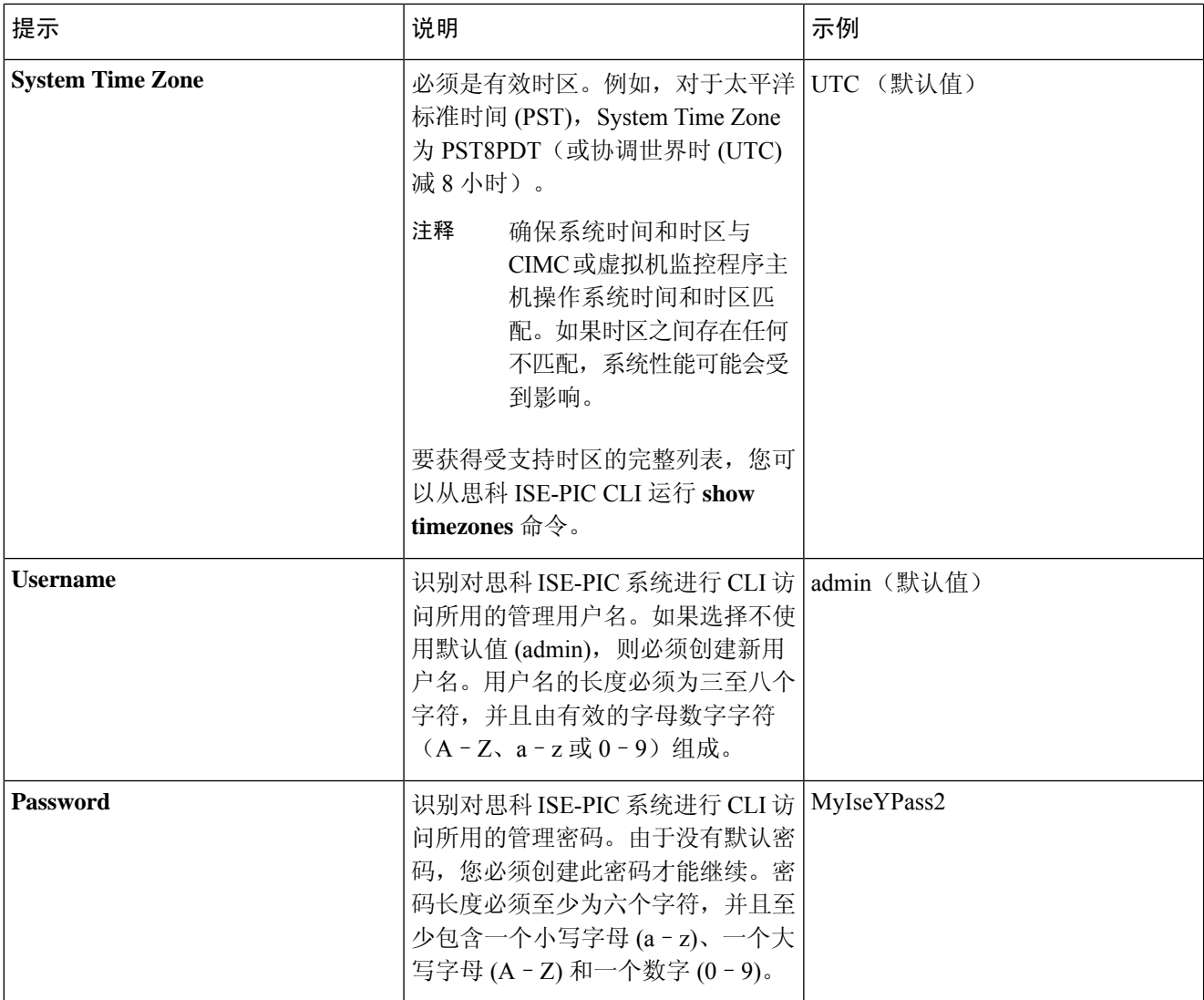

在 CLI 中进行安装时或完成安装后,当为管理员创建密码时,请勿在密码中使用 \$ 字符(除非是将其作 为密码的最后一个字符)。如果在密码开头或中间使用此字符,系统虽然会接受此密码,但您无法使用 此密码登录 CLI。 注释

如果您无意中创建了此类密码,请登录控制台并使用 CLI 命令或使用 ISE CD 或 ISO 文件来重置密码。有 关如何使用 ISO 文件重置密码的说明,可在以下文档中找到: [https://www.cisco.com/c/en/us/support/docs/](https://www.cisco.com/c/en/us/support/docs/security/identity-services-engine/200568-ISE-Password-Recovery-Mechanisms.html) [security/identity-services-engine/200568-ISE-Password-Recovery-Mechanisms.html](https://www.cisco.com/c/en/us/support/docs/security/identity-services-engine/200568-ISE-Password-Recovery-Mechanisms.html)

运行设置程序后,系统会自动重新引导。

现在,您可以用设置过程中配置的用户名和密码登录到思科 ISE-PIC。

## <span id="page-4-0"></span>验证安装过程

要验证您是否已正确完成安装过程,请执行以下操作:

- 步骤 **1** 一旦系统在安装后自动重新引导,在登录名提示下输入您在设置期间配置的用户名,然后按 **Enter**。
- 步骤 **2** 在密码提示下输入您在设置期间配置的密码,然后按 **Enter**。
- 步骤 **3** 输入 **show application** 命令验证应用是否已正确安装,然后按 **Enter**。
- 步骤 **4** 输入 **show application status ise** 命令检查 ISE-PIC 进程的状态,然后按 **Enter**。 系统随即会显示以下消息:

ise-server/admin# show application status ise

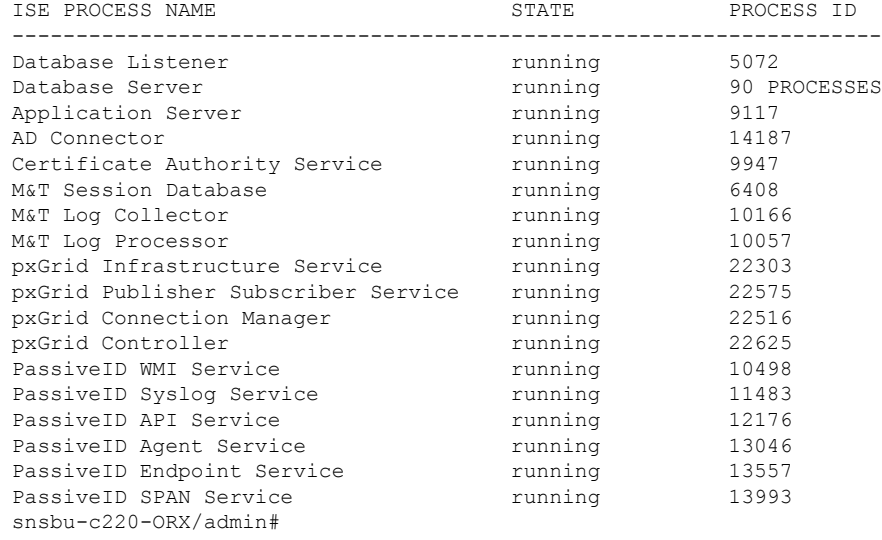

 $\mathbf I$